1."設定"アプリをタップ

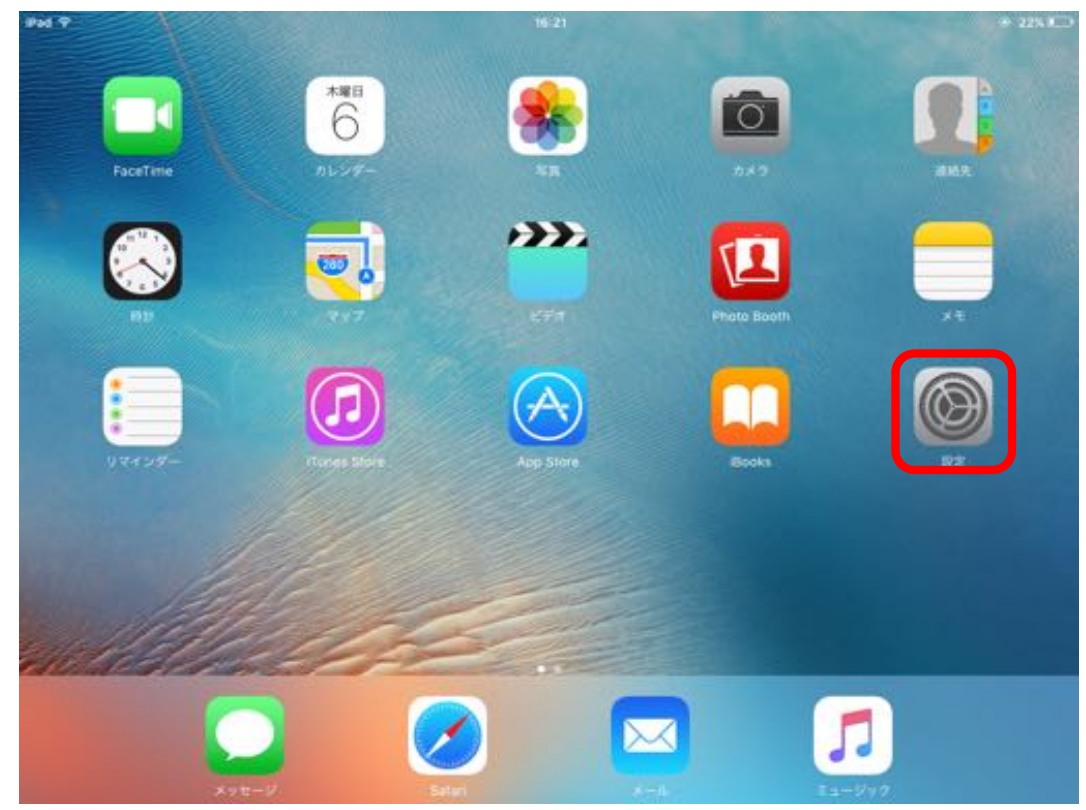

2-1.左側メニューをスクロールし、"メール/連絡先/カレンダー"をタップ 2-2."メール/連絡先/カレンダー"メニューから"アカウントを追加"をタップ

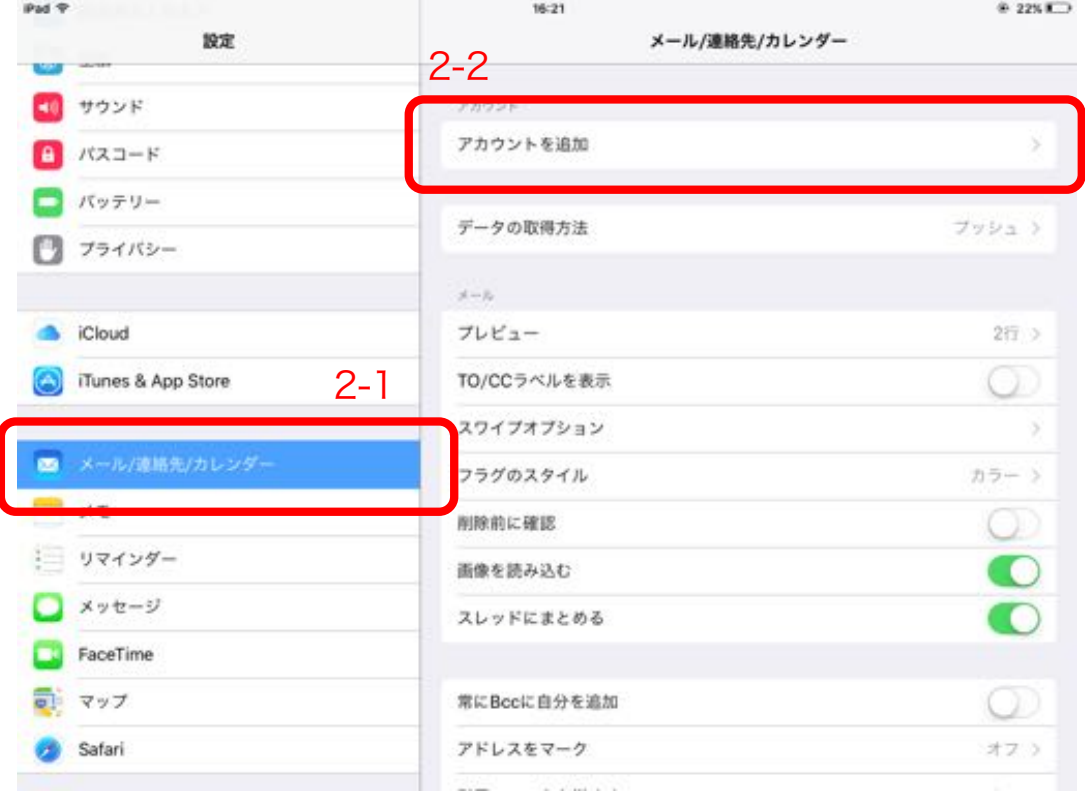

## 3.アカウントの種類から"その他"をタップ

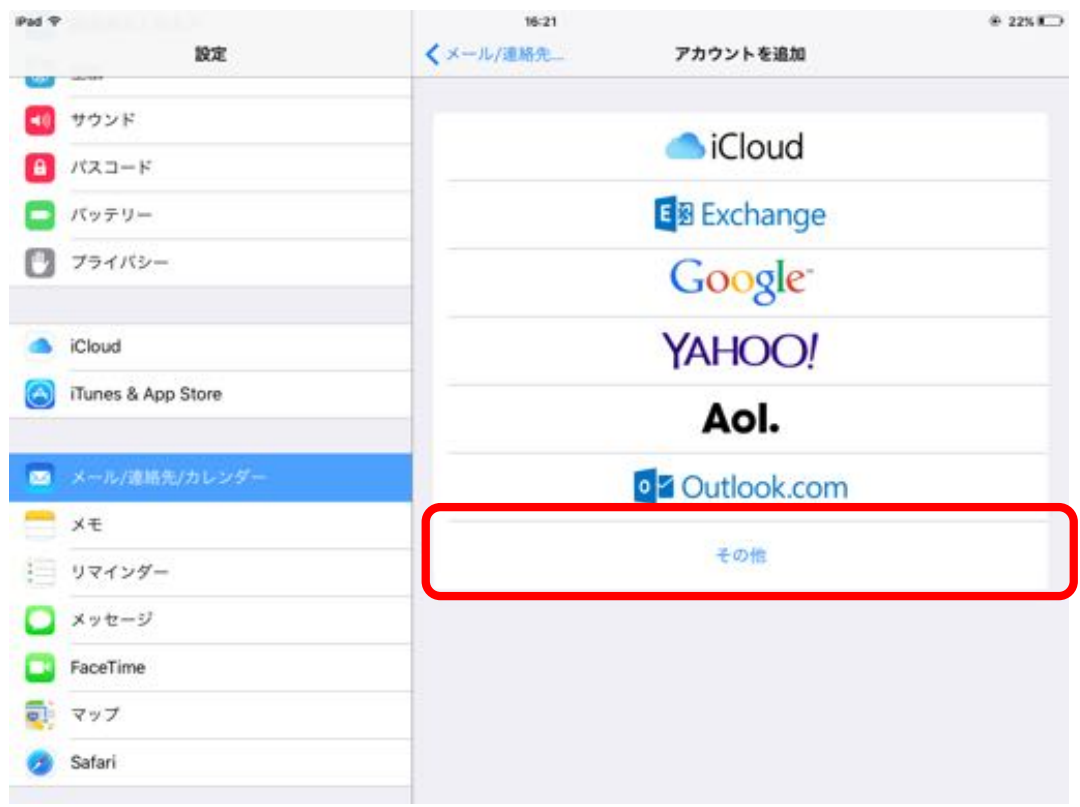

## 4."メールアカウントを追加"をタップ

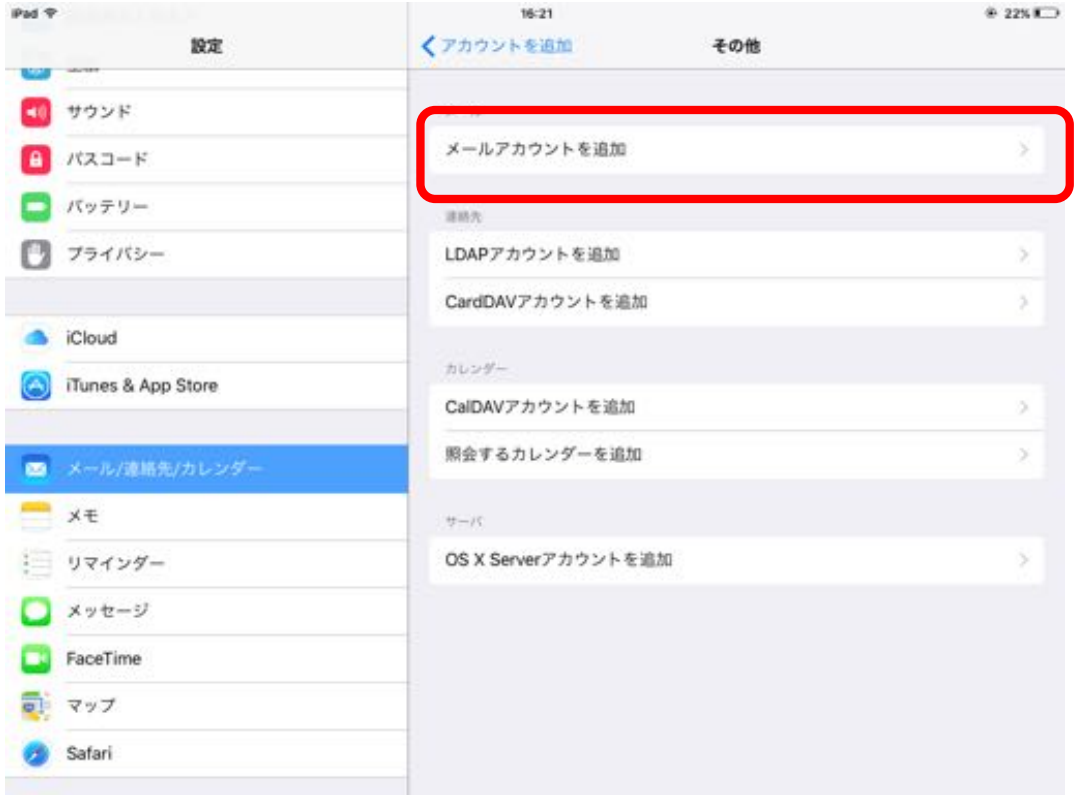

## 5."名前"、"メール"、"パスワード"を入力し"次へ"をタップ

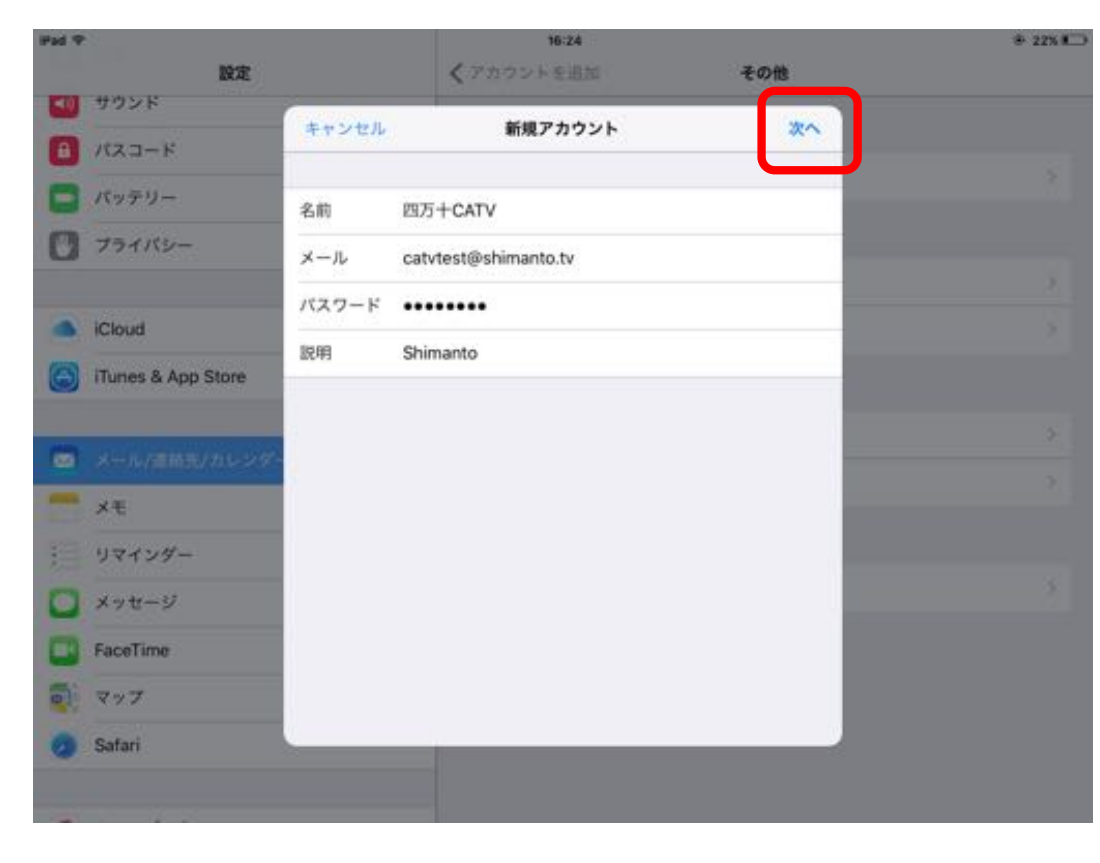

5-1."**名前**"には相手に表 示される名前となりま す。

5-2."メール"には ※※※@shimanto.tv のメールアドレスを入力

5-3."パスワード"はイン ターネットサービス登録 完了通知書に記載されて いる初期パスワードを入 力

## 6.アカウントの種類から"POP"をタップ

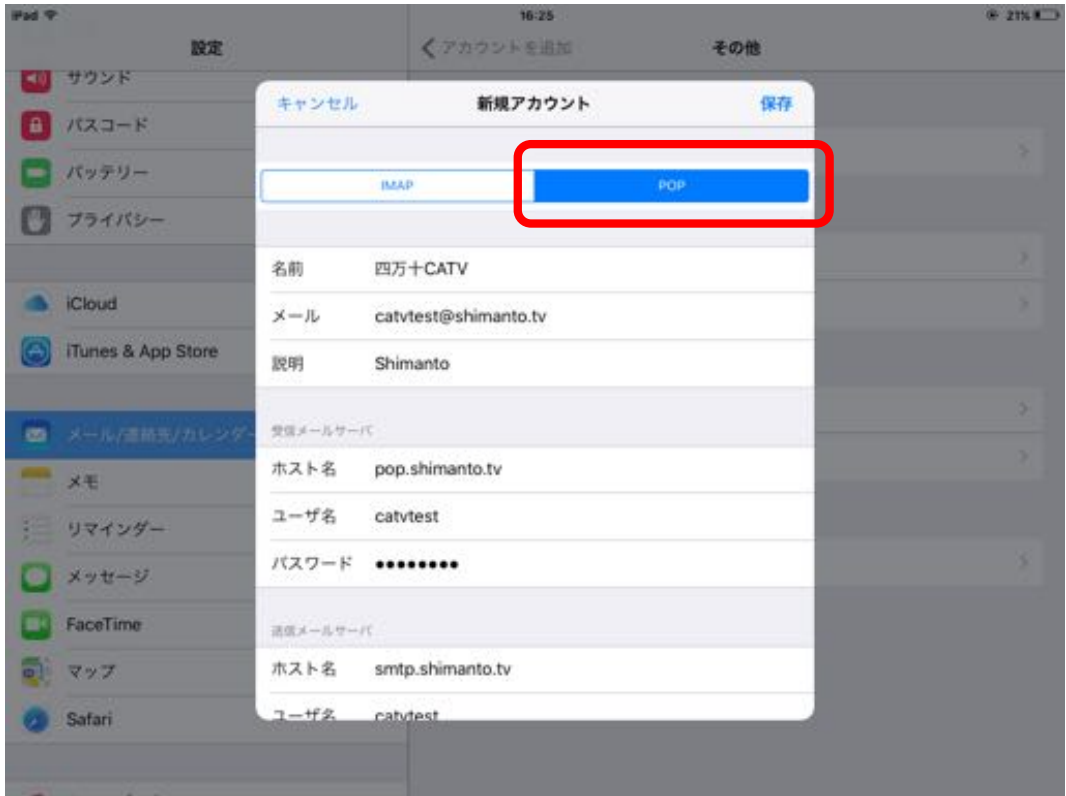

7-1."受信メールサーバ"、"送信メールサーバ"情報を入力し"保存"をタップ 7-2."保存"をタップするとアカウントの検証開始

※入力内容に間違いがある場合は、入力不備項目を再入力してください。

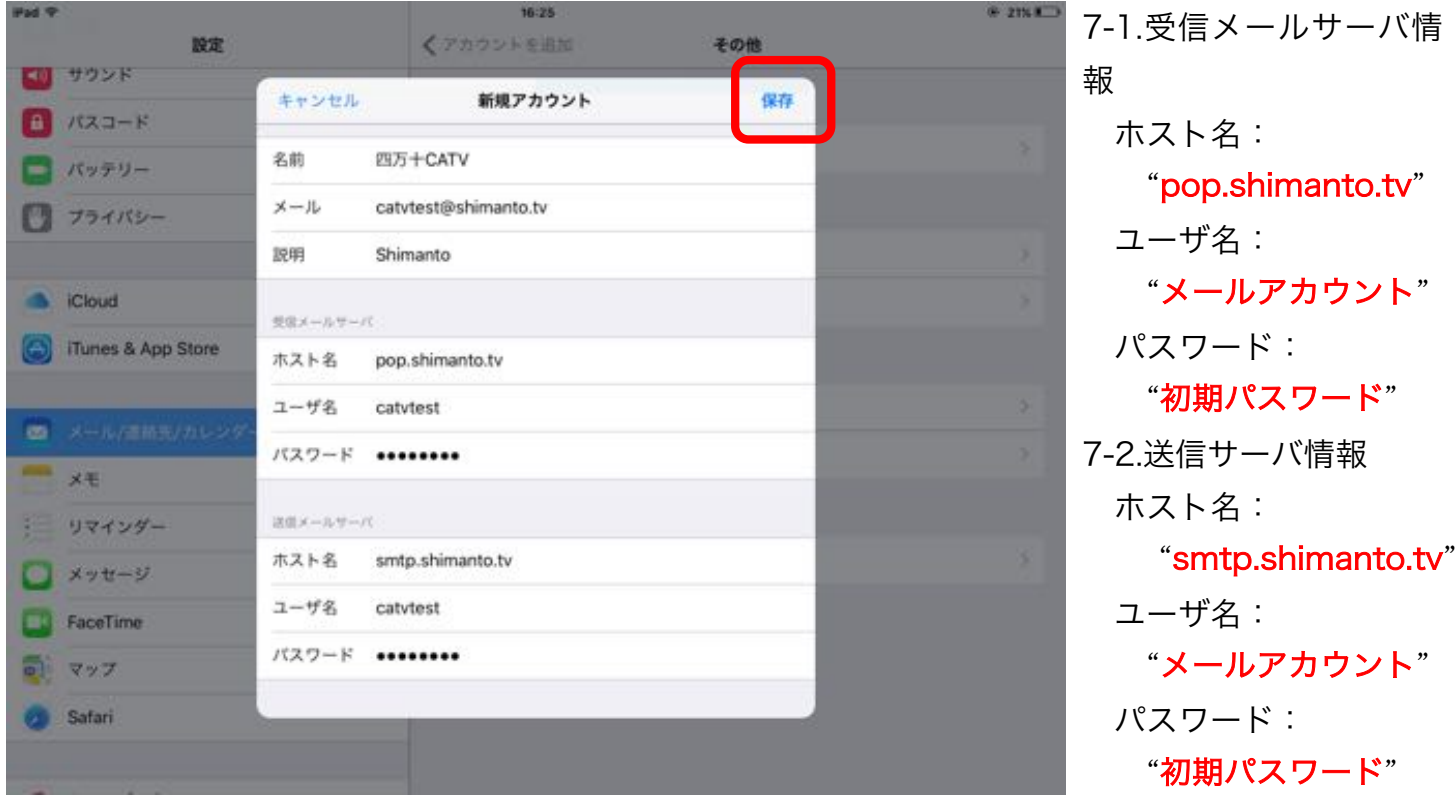

※"メールアカウント"はメールアドレスの@(アットマーク)より左側

※"初期パスワード"はインターネットサービス登録完了通知書に記載されている初期パスワード